**How do I configure the PPTP Server, of my DFL-210/800/1600, for remote users**

## **Configuration of DFL-210/800/1600**

**Step 1:** Open the web browser and type the IP address of the router in the address bar (default is 192.168.1.1) and press **Enter**.

**Step 2:** Click the plus sign next to **Objects** and select **Address Book**.

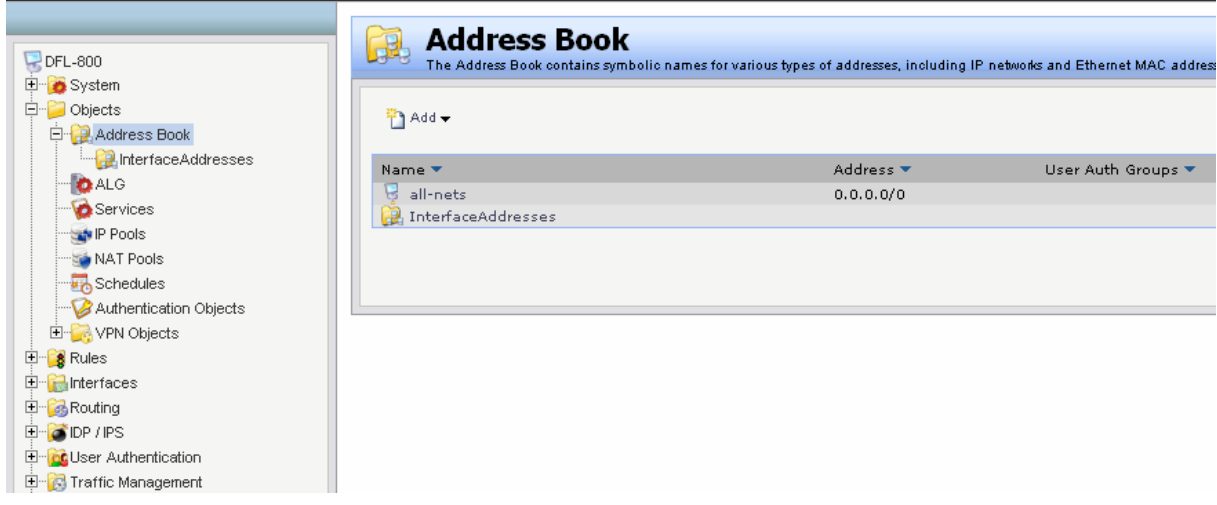

**Step 3:** Click **Add** and select **Address Folder** from the dropdown menu.

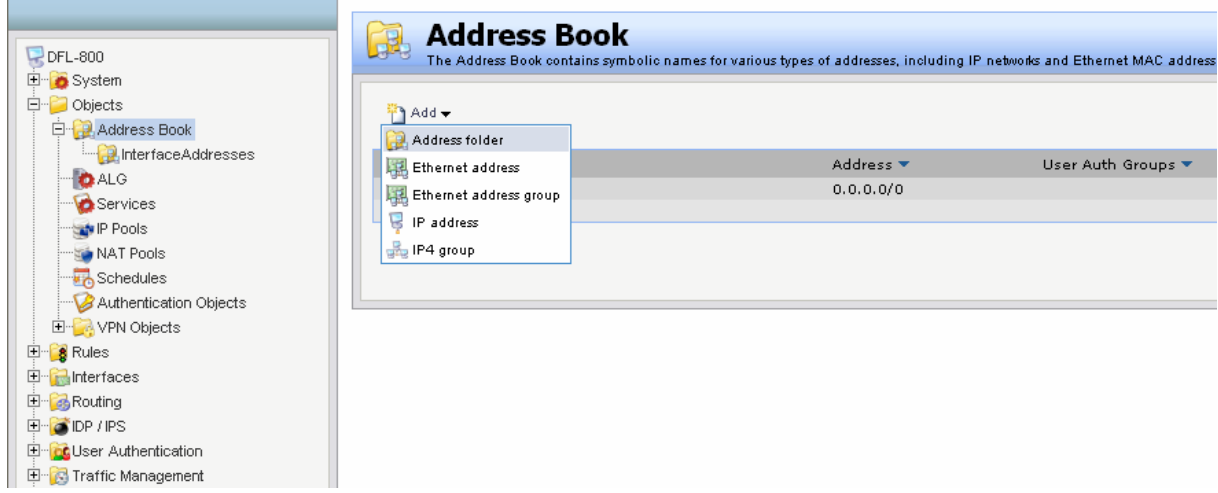

**Step 4:** Enter a name as desired (*ip\_pools* in this example) and click **OK**.

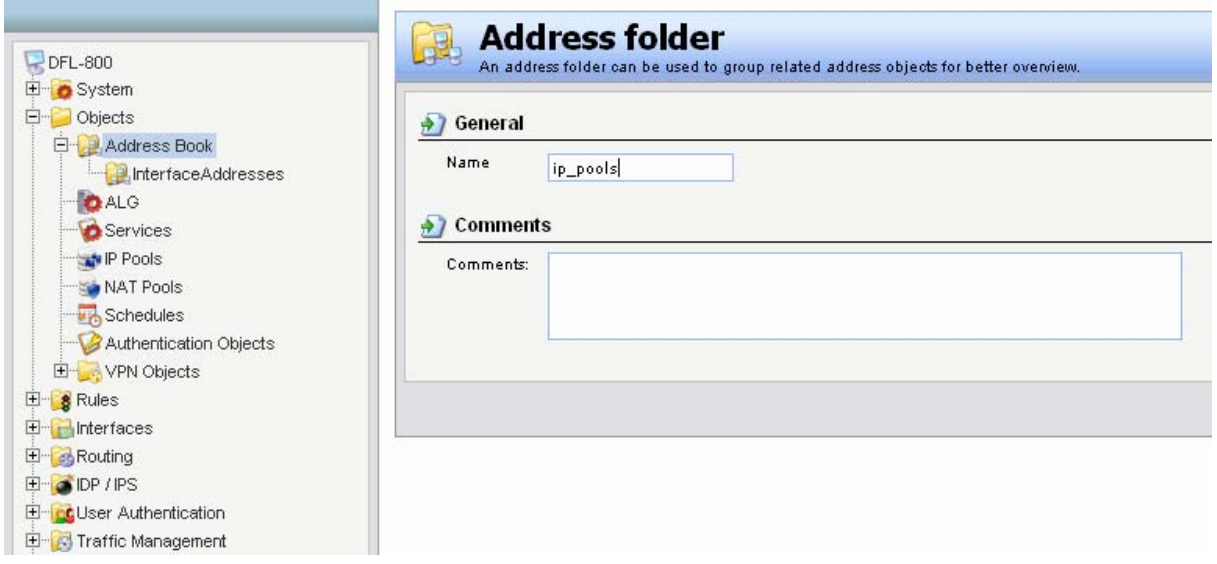

**Step 5:** Click **Add** and select **IP address** from the dropdown menu.

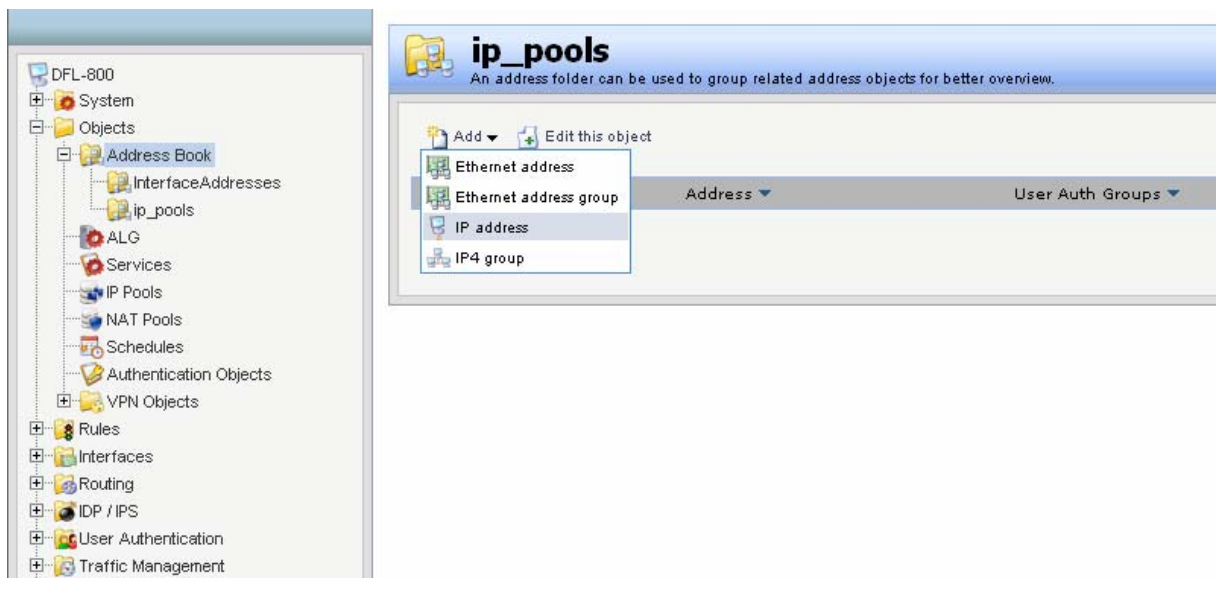

**Step 6:** Configure the *IP address* as followed:

- **Name:** name as desired (*pptp\_ippool* in this example)
- **IP Address:** assign range of IP (same net as lan and not in the DHCP range)

Click **OK**.

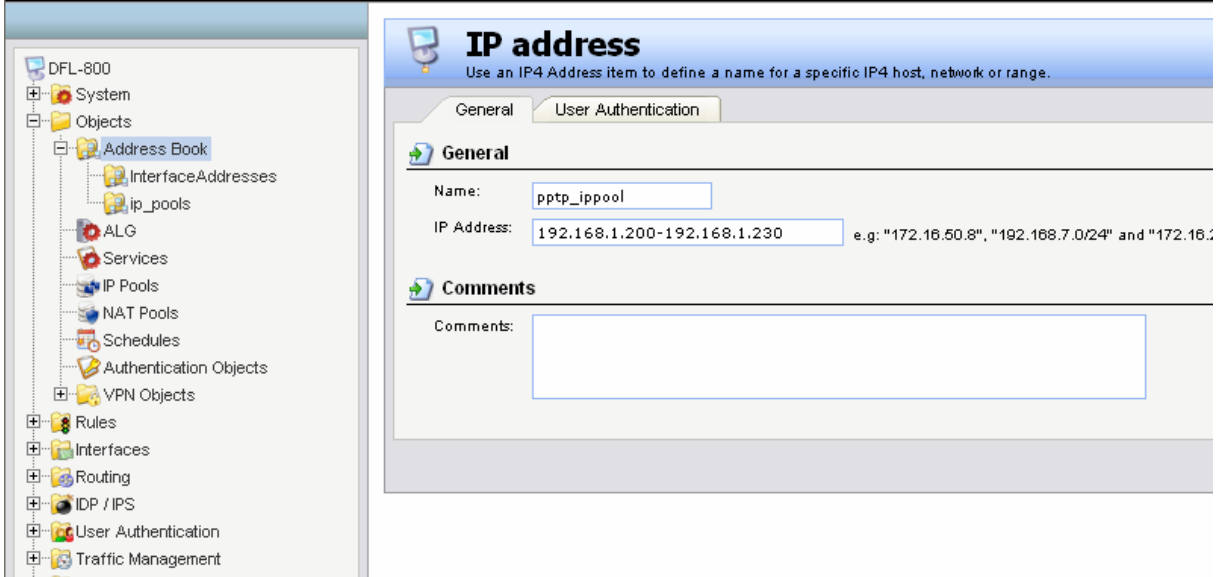

**Step 7:** Click on the plus sign next to **User Authentication** and select **Local User Databases**.

**Step 8:** Click **Add** and select **Local User Database** from the dropdown menu.

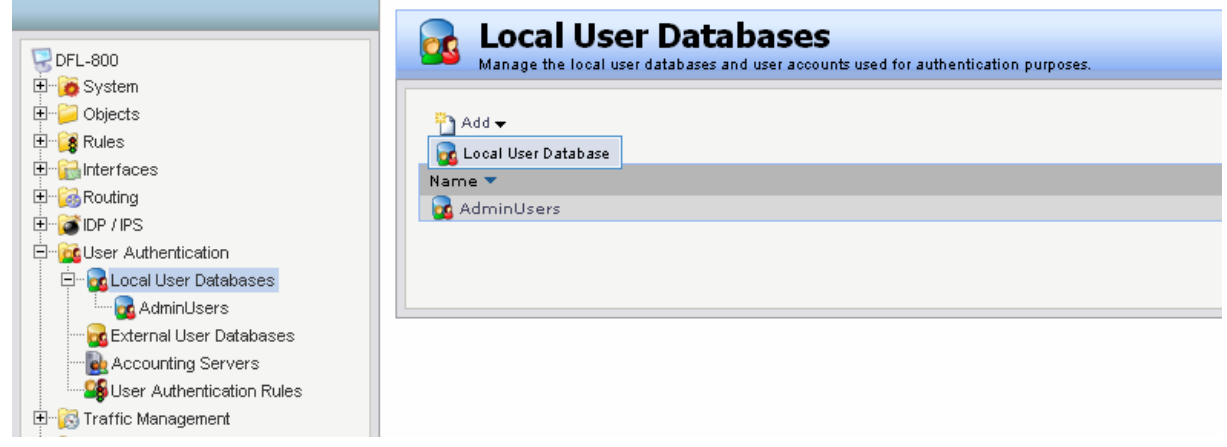

**Step 9:** Enter a name as desired (*remoteusers* in this example) and click **OK**.

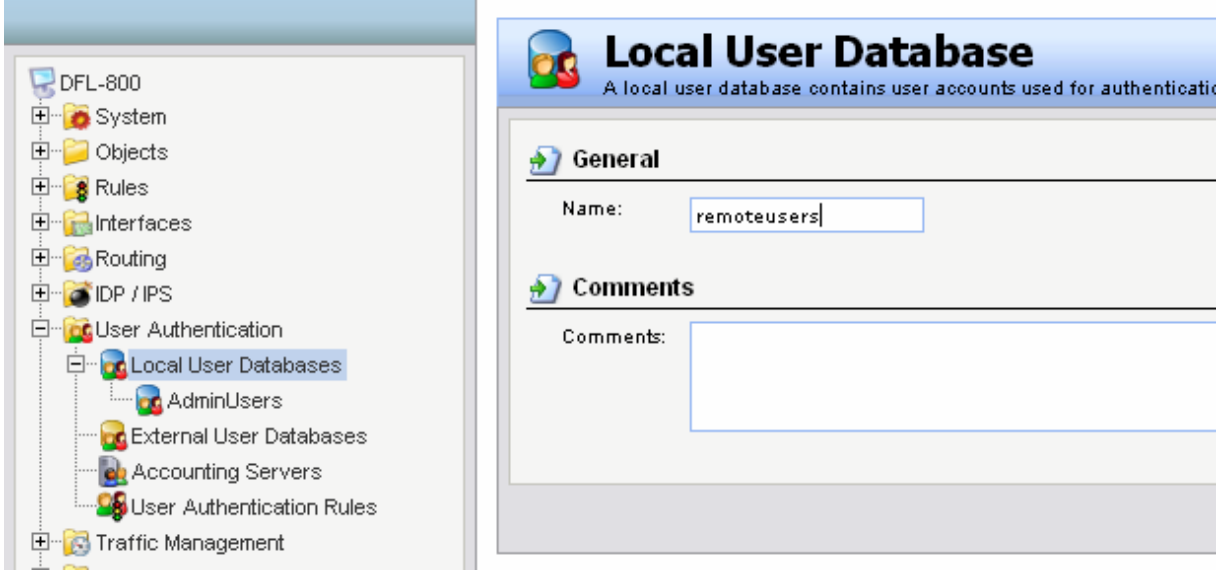

**Step 10:** Click **Add** and select **User** from the dropdown menu.

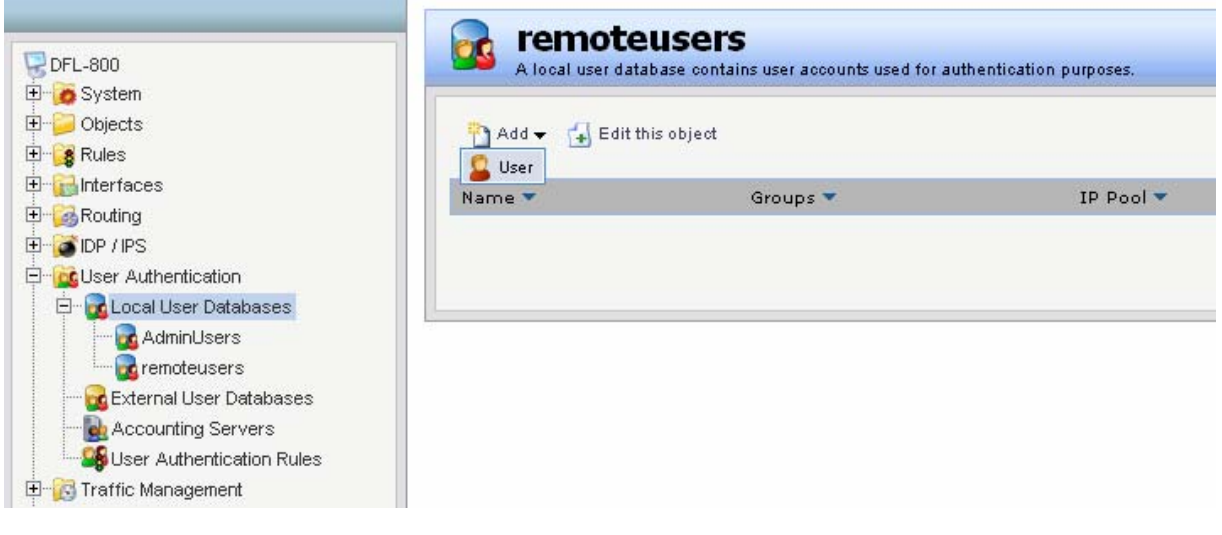

**Step 11:** Configure the *user* as followed:

- **Name:** test
- **Password:** 1234
- **Confirm Password:** 1234

Click **OK**.

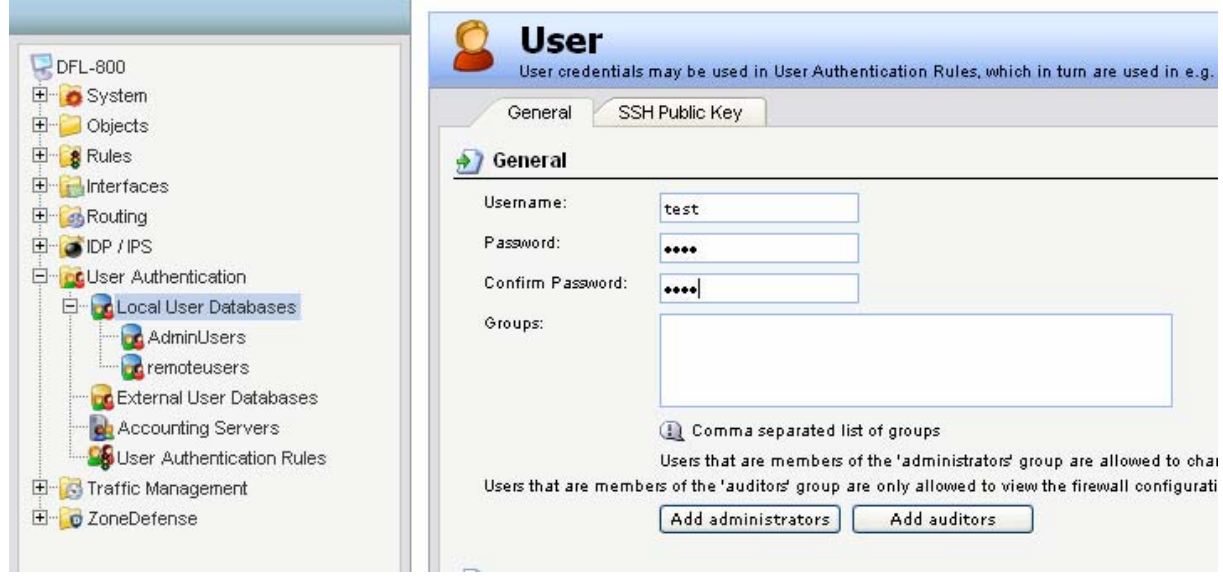

**Step 12:** Click on the plus sign next to **Interfaces** and select **PPTP/L2TP Servers**.

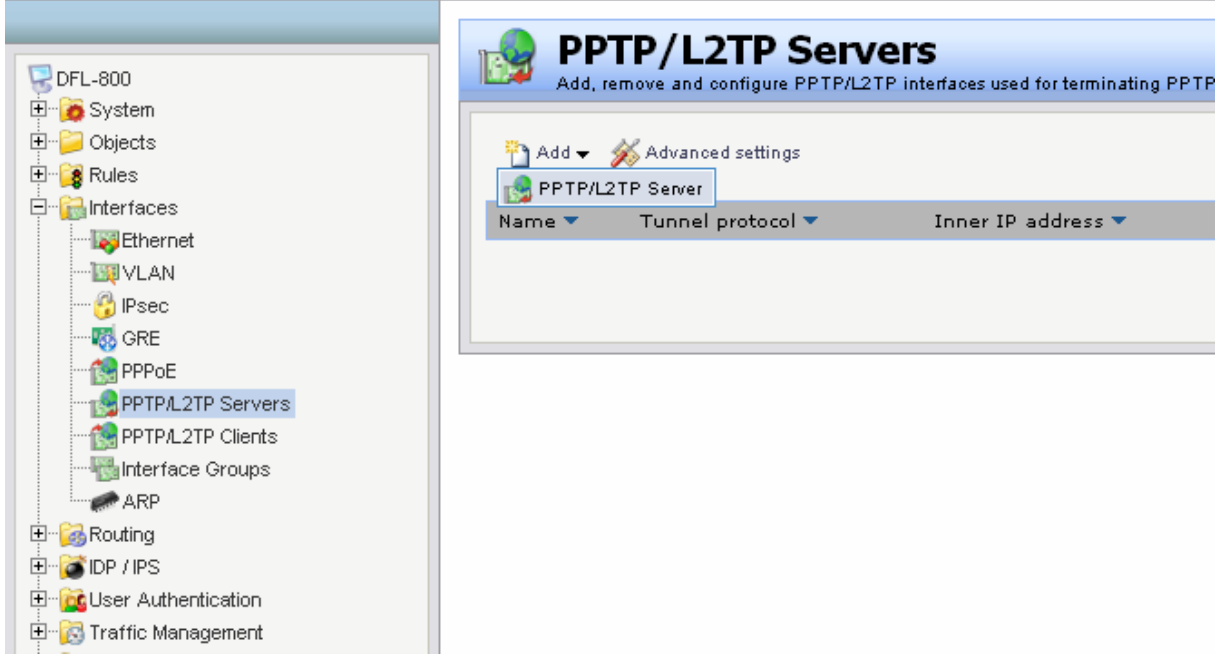

**Step 13:** Click **Add** and select **PPTP/L2TP Servers**.

**Step 14:** Configure the *PPTP Server* as followed:

- **Name:** pptp\_server
- **Inner IP address:** lan\_ip
- **Tunnel Protocol:** PPTP
- **Outer Interface Filter:** wan
- **Server IP:** wan\_ip

*Note: If WAN is configured as DSL or DHCP, select "any" in the Outer Interface Filter and "ip\_wan" in the Server IP.*

*If WAN is configured as Static, select "wan" in the Outer Interface Filter and "wan\_ip" in the Server IP.*

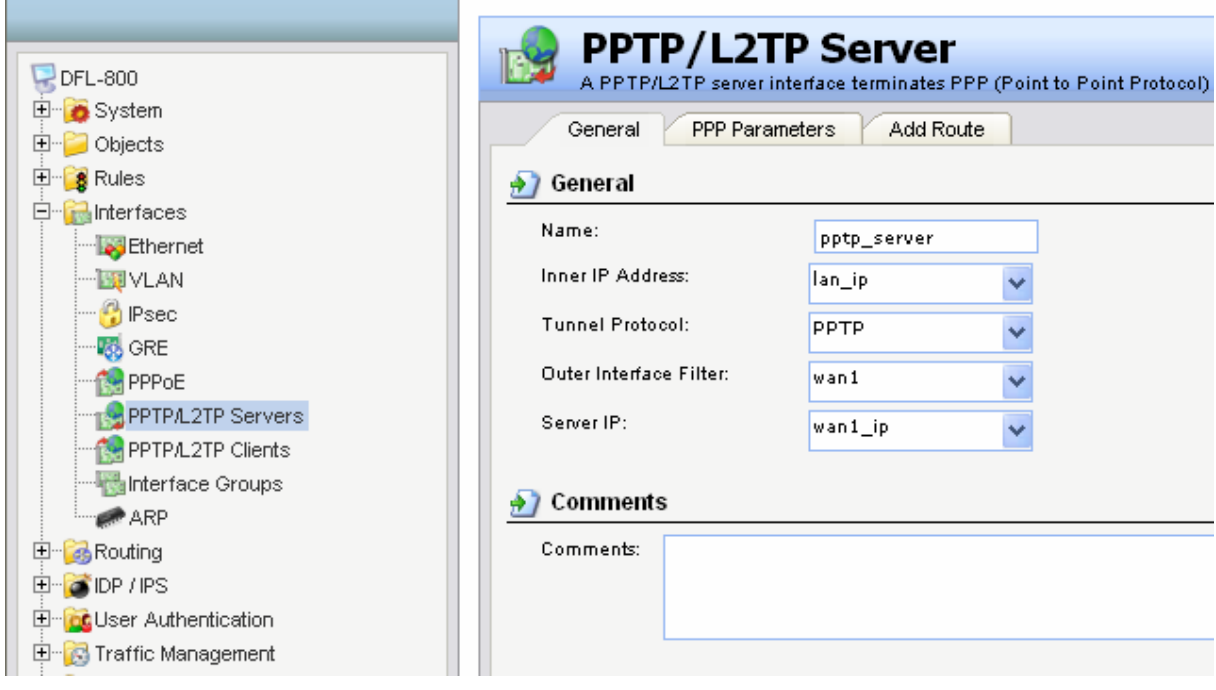

**Step 15:** Click **PPP Parameters** tab and in IP Pool and select **pptp\_ippool** from the dropdown menu. Click **OK**.

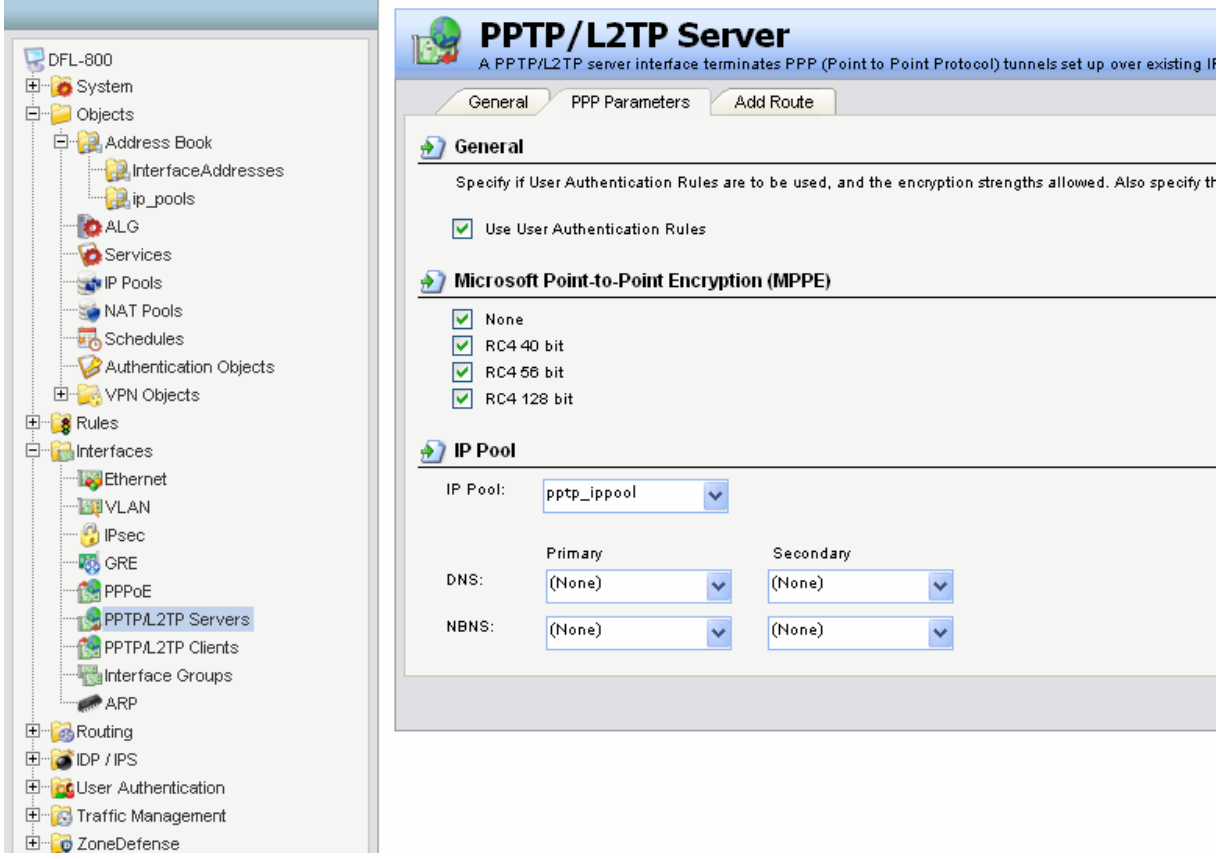

**Step 16:** Click **Add Route** tab and in Proxy ARP move **LAN** from available to selected. Click **OK**.

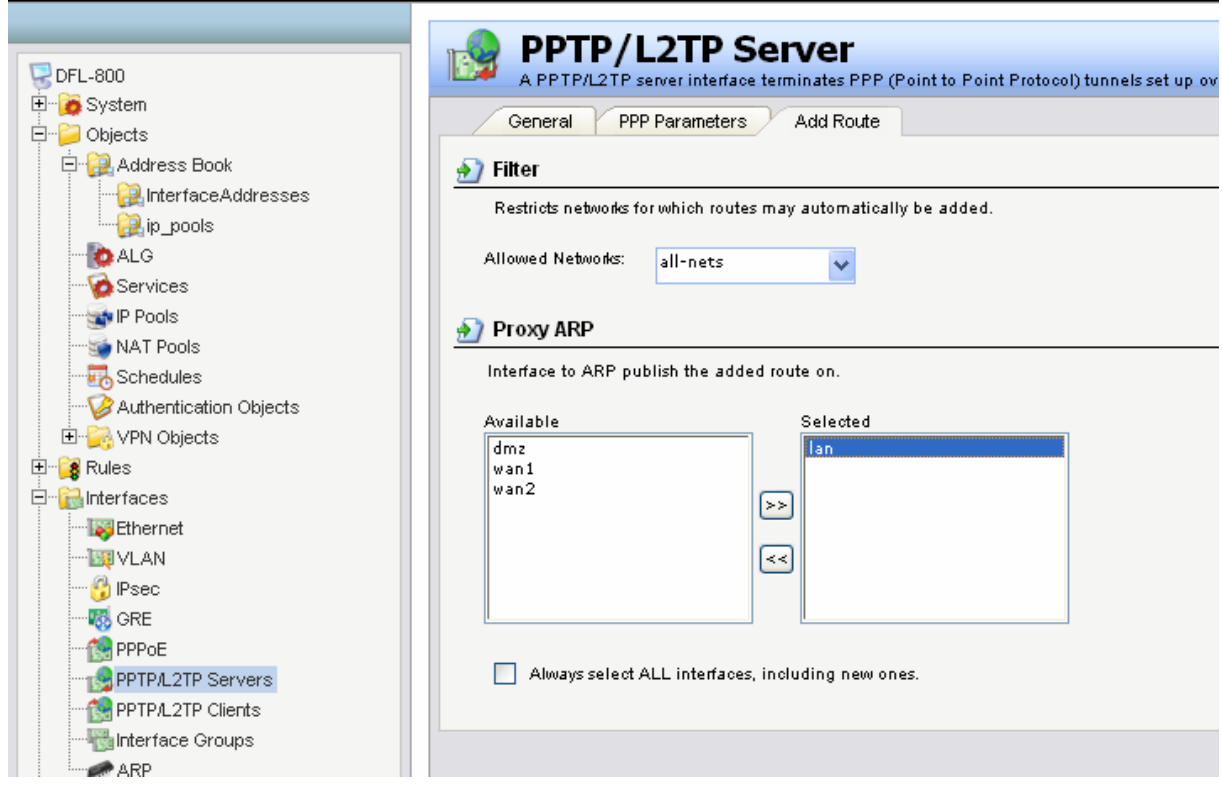

**Step 17:** Click on **User Authentication** and **User Authentication rules**. Click on **Add UserAuthRule**

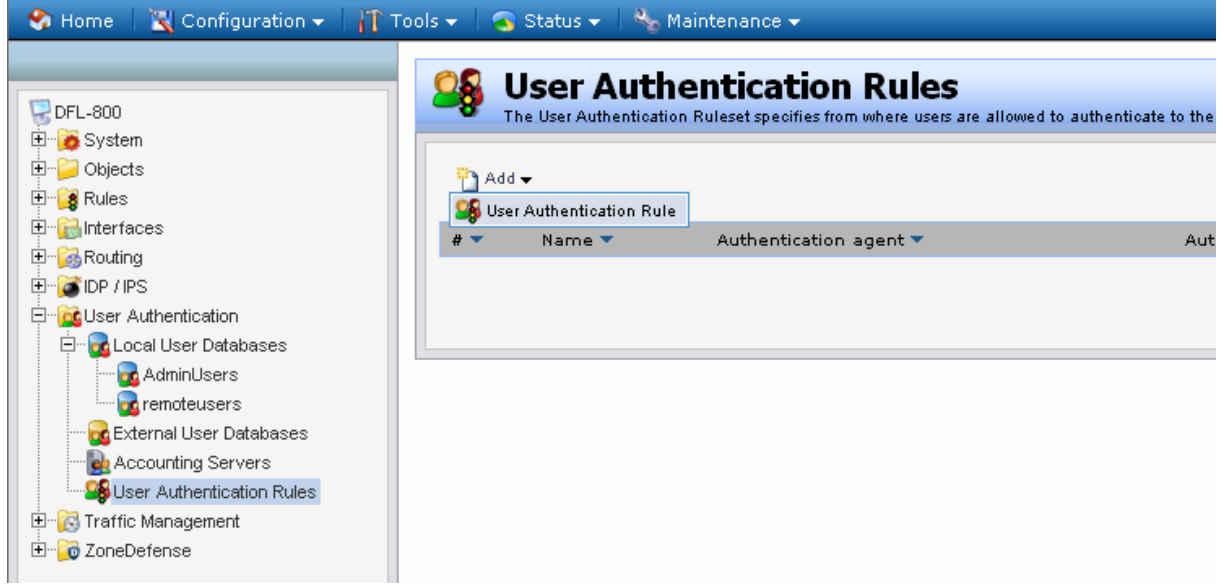

**Step 18:** Configure **UserAuthRule** as followed:

- **Name:** pptp\_rule
- **Agent:** PPP
- **Authentication Source:** local
- **Interface:** pptp\_server (the pptp server created in step 14)
- **Originator IP:** all-nets
- **Terminator IP:** wan\_ip

*Note If WAN is configured as DSL or DHCP, select "ip\_wan" in the Terminator IP. If WAN is configured as Static, select "wan\_ip" in the Terminator IP.*

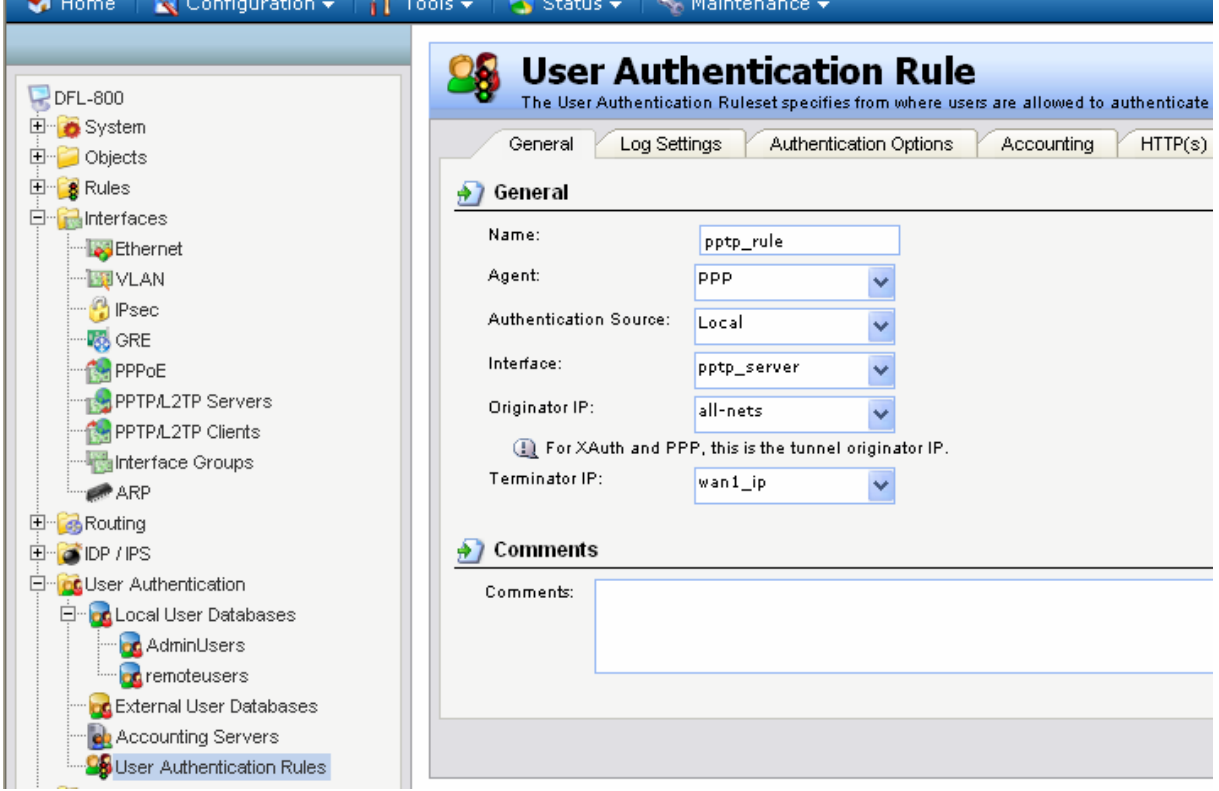

**Step 19:** Select the **Authentication Options** tab and select **remoteusers** (created in step 9) from the **Local User DB** dropdown menu. Click **OK**.

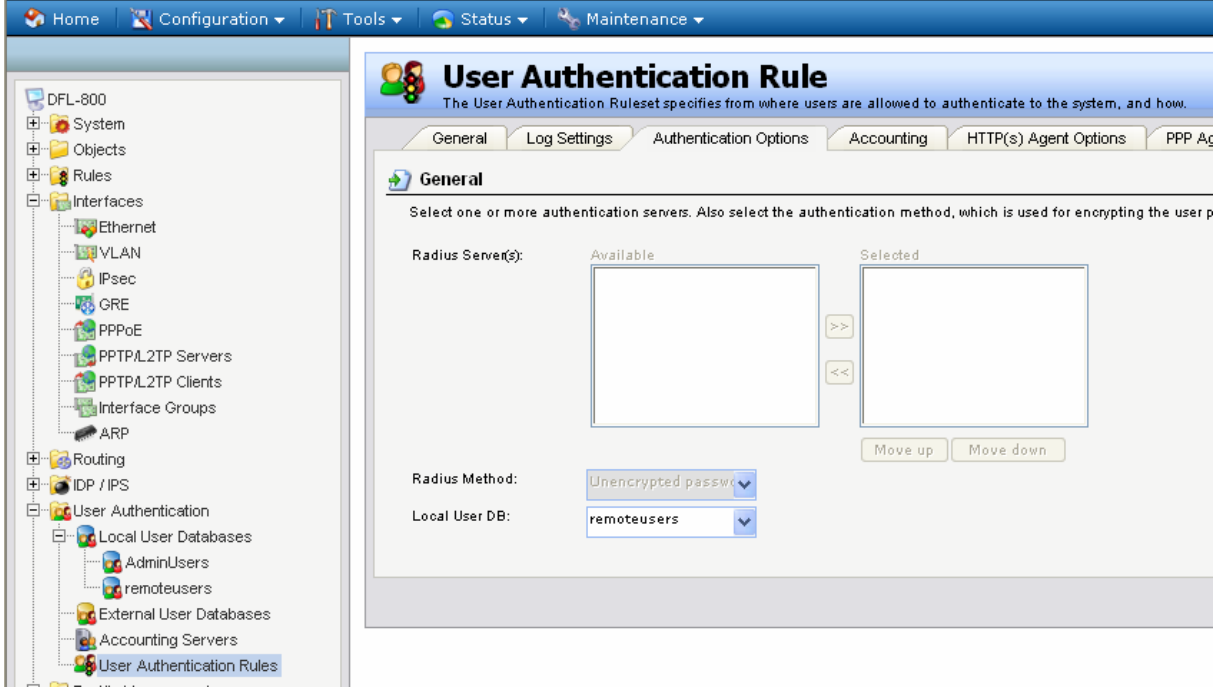

**Step 20:** Click on the plus sign next to **Rules** and select **IP Rules** Click **Add** and select **IP Rule** from the dropdown menu.

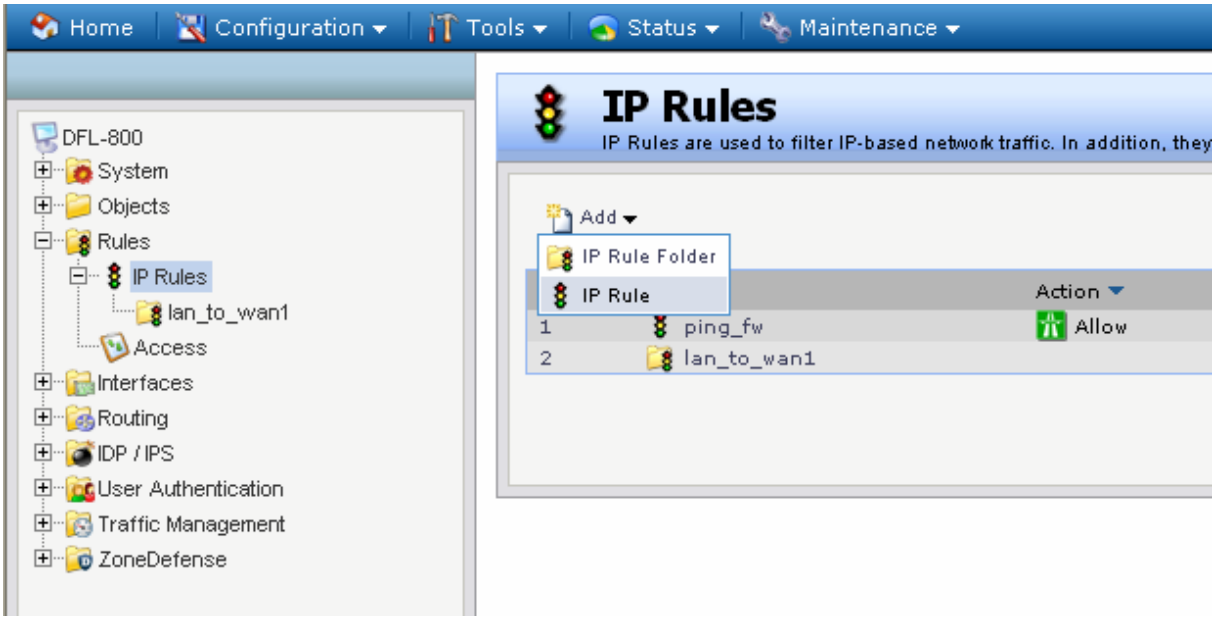

## **Step 21:** Configure the *IP Rule* as followed:

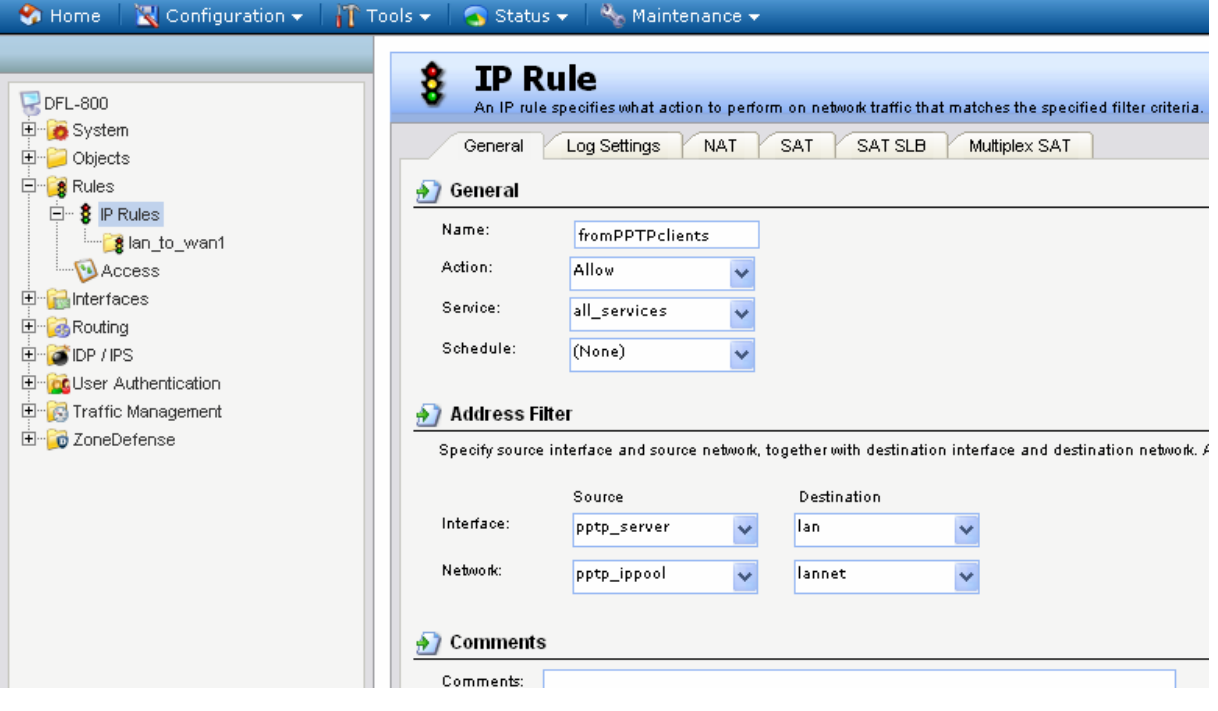

- **Name:** fromPPtPclients
- **Action:** Allow
- **Service:** all\_services
- **Schedule:** None
- **Source interface:** pptp\_server
- **Source network:** pptp\_ippool
- **Destination interface:** lan
- **Destination network:** lannet

Click **OK**.

**Step 22:** Click **Add** and select **IP Rule**. Configure the *IP Rule* as followed:

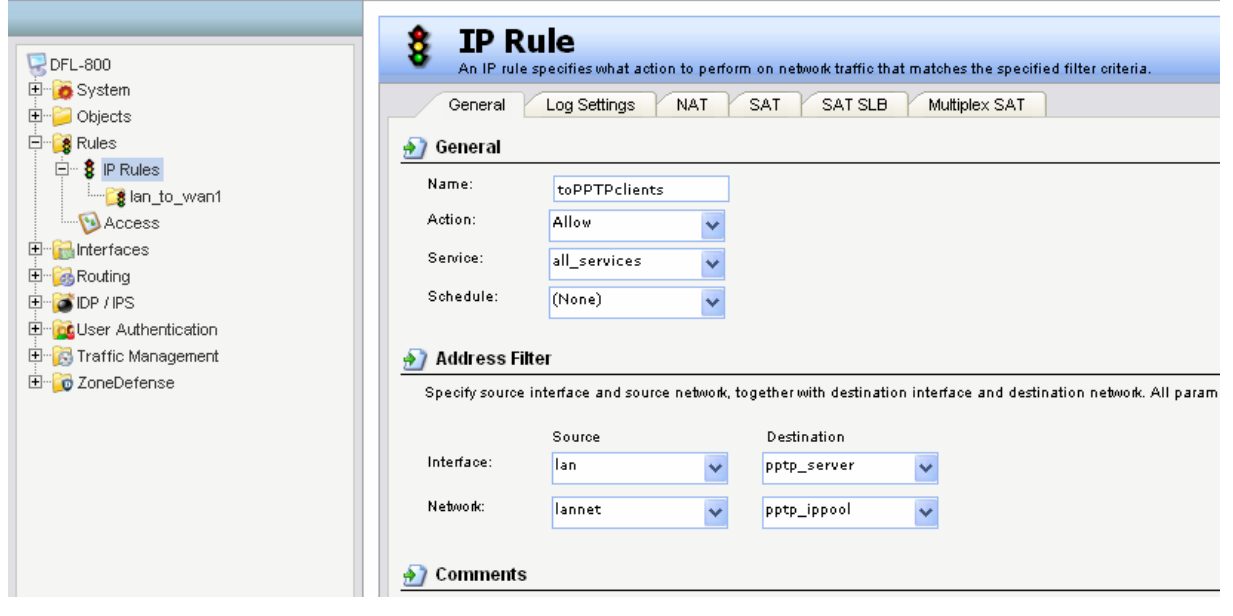

- **Name:** toPPtPclients
- **Action:** Allow
- **Service:** all\_services
- **Schedule:** None
- **Source interface:** lan
- **Source network:** lannet
- **Destination interface:** pptp\_server
- **Destination network:** pptp\_ippool

Click **OK**.

**Step 23:** Click **Configuration** and select **Save and Activate**. Click **OK** to save and activate changes.

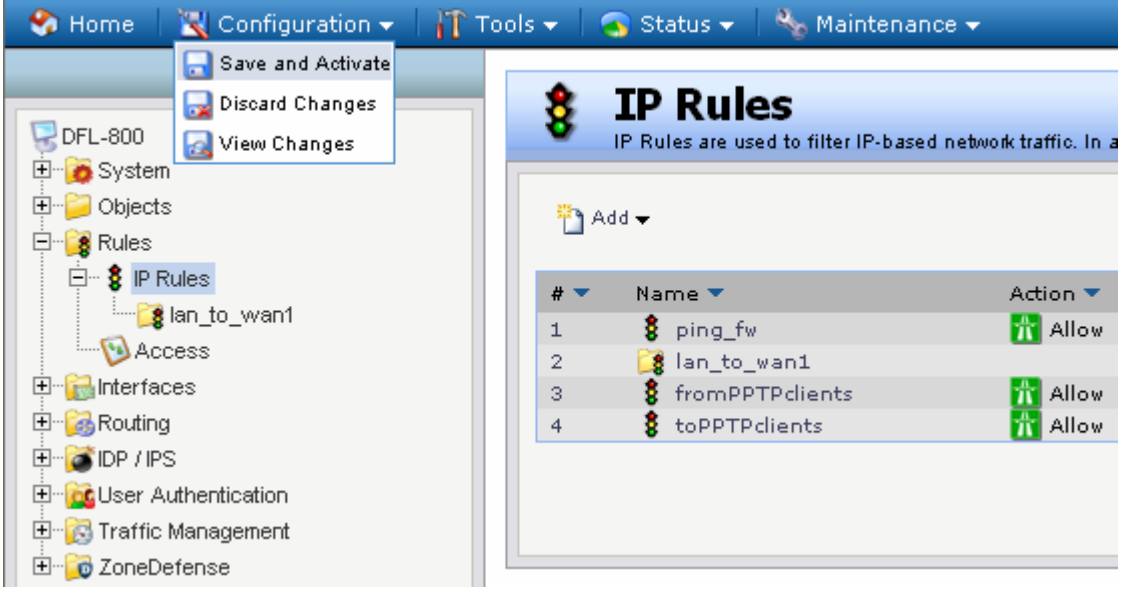